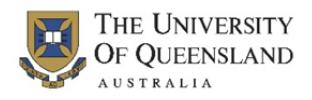

## **Accessing the SECaT Course Reports**

SECaT course reports can be accessed online.

- 1. Open your web browser and go to the ITaLI website: www.itali.uq.edu.au
- 2. On the ITaLI home page, click **Evaluation**. Click **How to Access SECaT Course and Teaching Reports**.
- 3. Click the **SECaT Course Report** link in the **Link to Report** column of the table.
- 4. The **SAP BusinessObjects** log on page appears. Enter your UQ username and password then click **Log On**.
- 5. The **SECaT Course Reports** page appears and automatically opens the **Prompts** dialogue box.
- 6. Click **Select Semester(s) to view** then select the semester(s) that you wish to view and move them across to the box on the right‐hand side using the arrows.

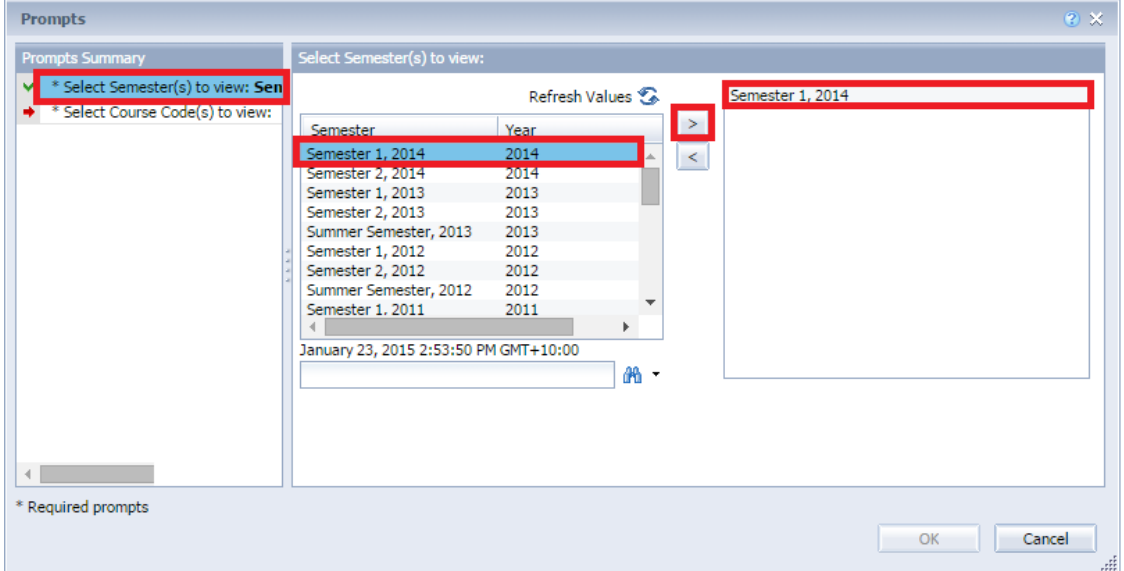

- 7. Click **Select Course Code(s) to view** then select the course(s) that you wish to view and move them across to the box on the right‐hand side using the arrows.
- 8. Click **OK** to run the report.
- 9. Browse the tabs along to bottom to view the report in two different ways:

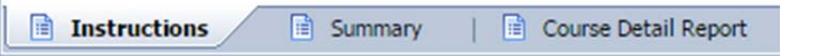

- a. The **Summary** tab presents a summary of the mean and percentage agreement values for the responses to each question.
- b. The **Course Detail Report** tab shows the summary of the mean and percentage agreement values for the responses to each question as well as a detailed breakdown of the percentage agreement values in a graphical format.

10. Use the navigation controls at the bottom right of the page to navigate through the pages of each type of report.

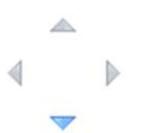

11. To save a copy of the report to your computer click the **Export** icon, then **Export Document As**, then **PDF**.

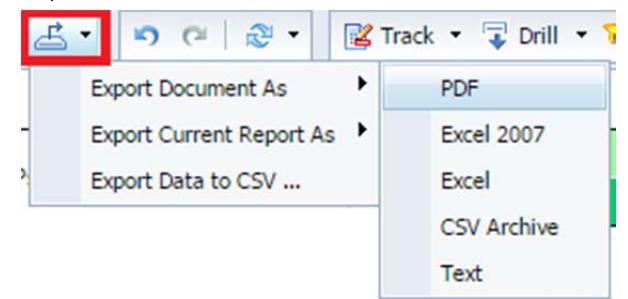